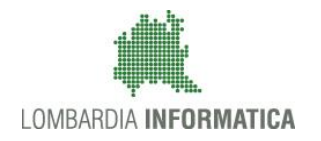

**Classificazione: pubblico**

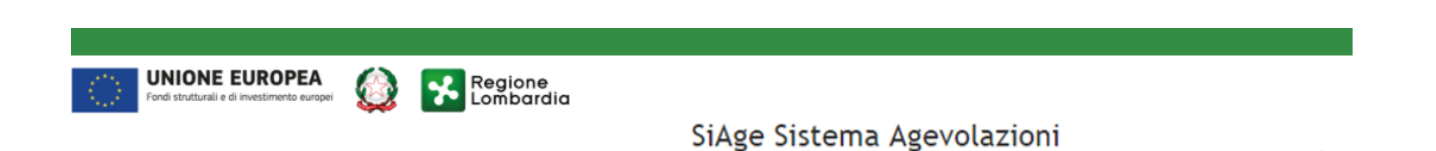

# Finanziamenti on line

-

# Manuale per la compilazione della Domanda di Adesione al bando:

# **"Dote scuola 2018-2019"**

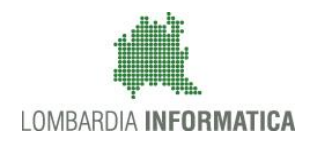

#### Classificazione: pubblico

### **Indice**

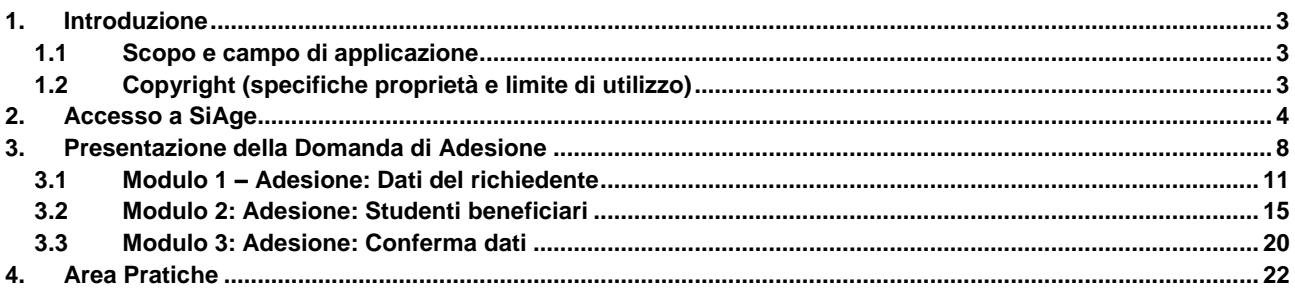

### **Indice delle Figure**

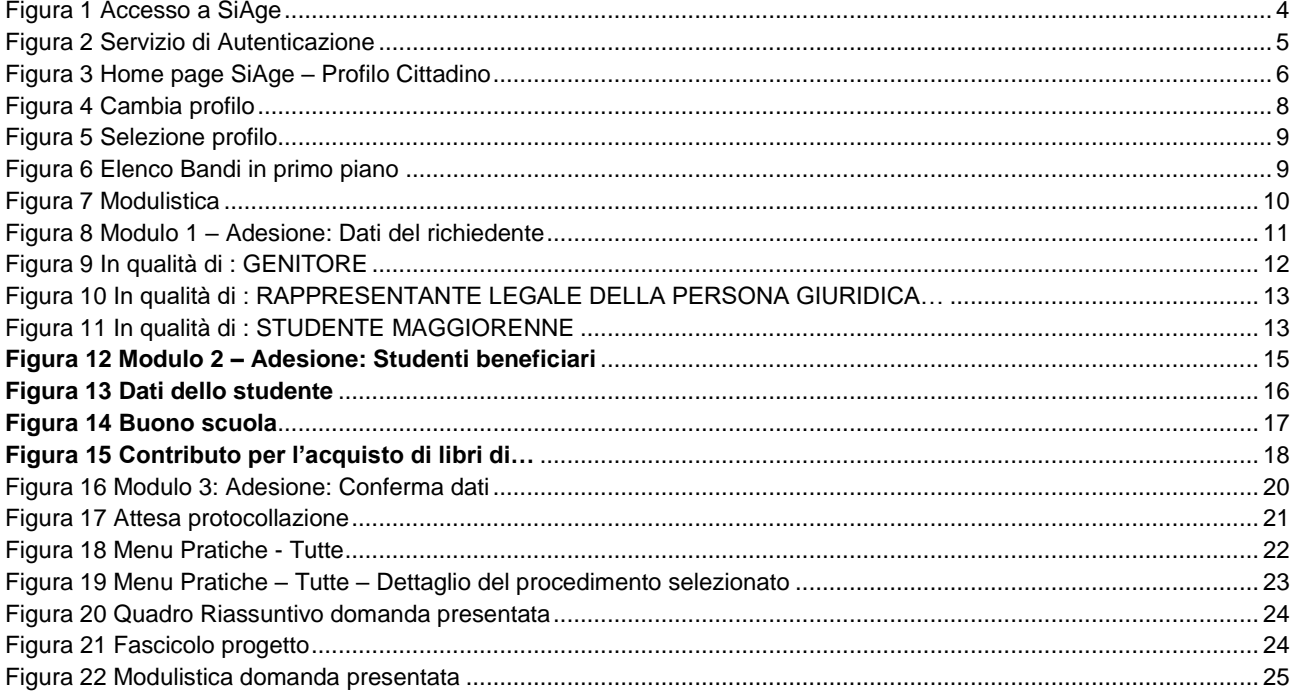

# <span id="page-2-0"></span>**1. Introduzione**

Il Sistema SiAge, "*Sistema Agevolazioni*", è un servizio web, messo a disposizione da Regione Lombardia che permette a cittadini, imprese ed enti pubblici e privati di presentare on-line richieste di contributo e di finanziamento a valere sui fondi promossi dalla Regione Lombardia e dalla Comunità Europea.

### <span id="page-2-1"></span>**1.1 Scopo e campo di applicazione**

Scopo di questo documento è descrivere le modalità operative per la compilazione dei seguenti moduli del bando: "**Dote scuola 2018-2019**":

- **Accesso a SiAge**
- **Compilazione Domanda di Adesione**
- **Area Pratiche**

## <span id="page-2-2"></span>**1.2 Copyright (specifiche proprietà e limite di utilizzo)**

Il materiale è di proprietà di Lombardia Informatica S.p.A. Può essere utilizzato solo a scopi didattici nell'ambito del Progetto "SiAge". In ogni caso la presente documentazione non può essere in alcun modo copiata e/o modificata previa esplicita autorizzazione da parte dell'area Servizi per la Formazione e l 'E-learning.

# <span id="page-3-0"></span>**2. Accesso a SiAge**

Tutti i cittadini che intendono avvalersi dei servizi offerti da SiAge devono effettuare l'accesso al sistema previa registrazione e autenticazione.

Si ricorda che è disponibile il manuale relativo alle operazioni di registrazione e autenticazione a SiAge di supporto agli utenti.

Per accedere a SiAge è necessario digitare l'indirizzo web: **<https://www.siage.regione.lombardia.it/>**

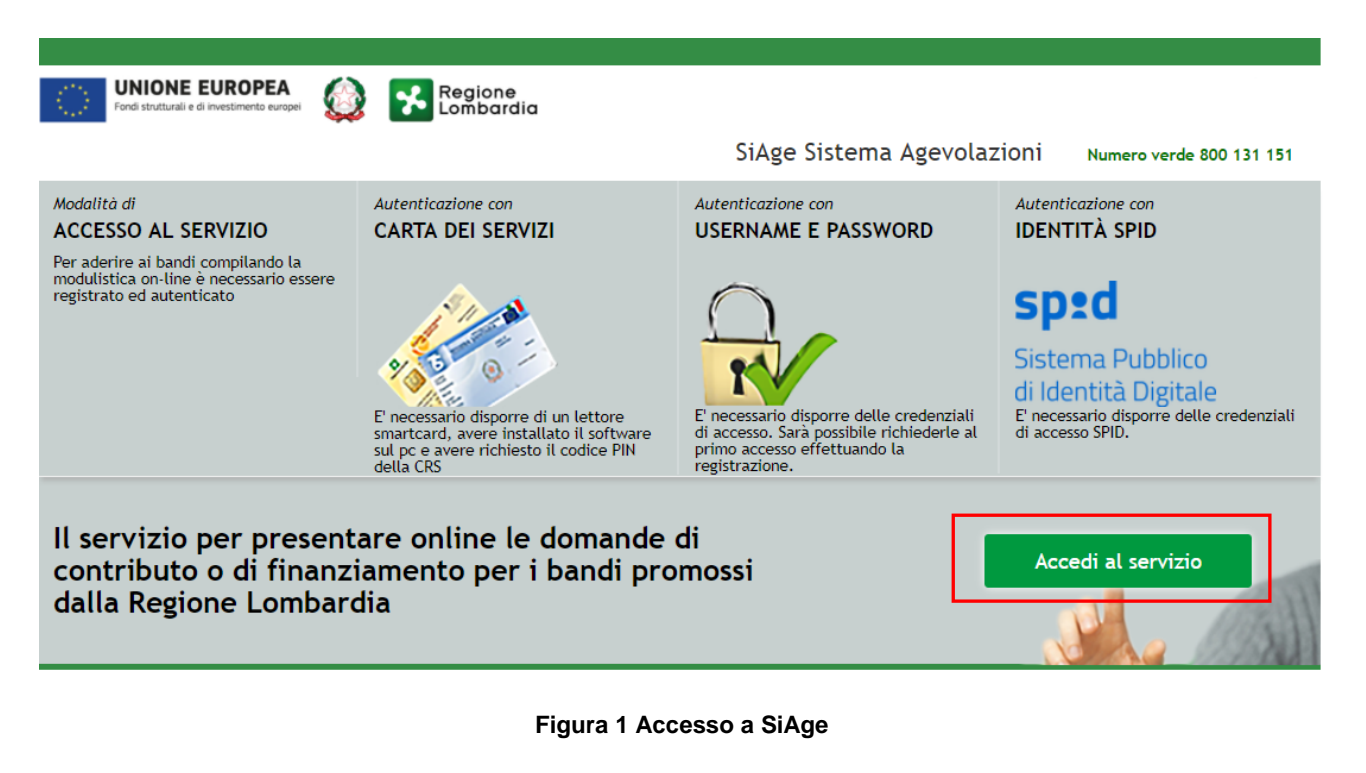

<span id="page-3-1"></span>Dalla home page SiAge cliccando su "**Accedi al Servizio"** Accedi al servizio il sistema riporta alla pagina di autenticazione da cui è possibile registrarsi e accedere a SiAge.

#### Regione SERVIZIO DI AUTENTICAZIONE LA TUA IDENTITA' DIGITALE "PASSWORD **CARTA NAZIONALE DEI SERVIZI USERNAME E PASSWORD** UNICA<sup>®</sup> Entra con ID e pas Entra con SPID  $\bullet$ **Entra con CNS**  $\bullet$ orre per accedere Cosa occorre per accedere<br>Per l'accesso con la Carta Na Cosa occorre per accedere occurse de accessorio essere in possesso:<br>della propria **identità digitale** rilasciata da soggetti<br>accreditati da AgID (Agenzia per l'Italia Digitale), che<br>verificano l'identità degli utenti e forniscono le iccesso è necessario essere in possesso:<br>dell'**Username** scelto in fase di registrazione;<br>dell'**Username s**celto in fase de haj scelto, oppure, se è la<br>prima volta che accedi, della password che ti è stata<br>inviata via mail ъъвъзо:<br>• della Tessera Sanitaria **Carta Nazionale dei Serviz**<br>• del **codice PIN** (Personal Identification Number) de lenziali. Per maggiori informazioni consulta il sito tua CNS;<br>• di un **lettore di smartcard**;<br>• del **software** necessario al fu<br>per Windows, Mac OS, Linux) egistrazion

#### **Figura 2 Servizio di Autenticazione**

<span id="page-4-0"></span>Da questa pagina è possibile accedere ai servizi offerti da SiAge scegliendo la modalità di autenticazione preferita tra:

- **C** Entra con SPID • **Autenticazione con LA TUA IDENTITA' DIGITALE "PASSWORD UNICA",** cliccando su inserendo le credenziali (username e password) SPID nella pagina che apre il sistema.
- Autenticazione con CARTA NAZIONALE DEI SERVIZI, cliccando su **O Entra con CNS** e utilizzando la tessera CRS/CNS per autenticarsi;
- **Autenticazione con USERNAME E PASSWORD**, cliccando su **e intercon Depassword** e utilizzando ID (Nome Utente) e Password per autenticarsi.

### **SI RICORDA CHE LE MODALITA' DI AUTENTICAZIONI AMMESSE PER LA PRESENTAZIONE DELLA DOMANDA DI ADESIONE AL BANDO DOTE SCUOLA 2018-2019 SONO:**

- Q **Entra con SPID** • **Autenticazione con LA TUA IDENTITA' DIGITALE "PASSWORD UNICA", cliccando su**
- $\bigcap$ **Entra con CNS Autenticazione con CARTA NAZIONALE DEI SERVIZI, cliccando s**

#### **ATTENZIONE**

Per poter accedere al servizio è necessario essere registrati e validati a sistema.

È disponibile il manuale relativo alle operazioni di registrazione e autenticazione a SiAge di supporto agli utenti.

L'accesso tramite smartcard richiede il lettore di smart card, la tessera sanitaria CRS o CNS abilitata con pin e il sistema di gestione "*CrsManager*", disponibile sul sito: <http://www.crs.regione.lombardia.it/> .

L'accesso tramite SPID richiede che l'utente sia già in possesso delle credenziali (nome utente e password) SPID, che permettono l'accesso a tutti i servizi online della Pubblica Amministrazione. Tali credenziali sono rilasciate dai cinque

soggetti (detti identity provider) autorizzati: Aruba, Infocert, Poste, Sielte o Tim. per informazioni è possibile consultare il sito istituzionale di riferimento:<https://www.spid.gov.it/>.

Una volta autenticati il sistema apre l'Home page personale di SiAge.

#### **ATTENZIONE**

Il sistema si apre con il Profilo "*Cittadino*" attivo nel caso di primo accesso a sistema, altrimenti si apre con l'ultimo profilo utilizzato attivo.

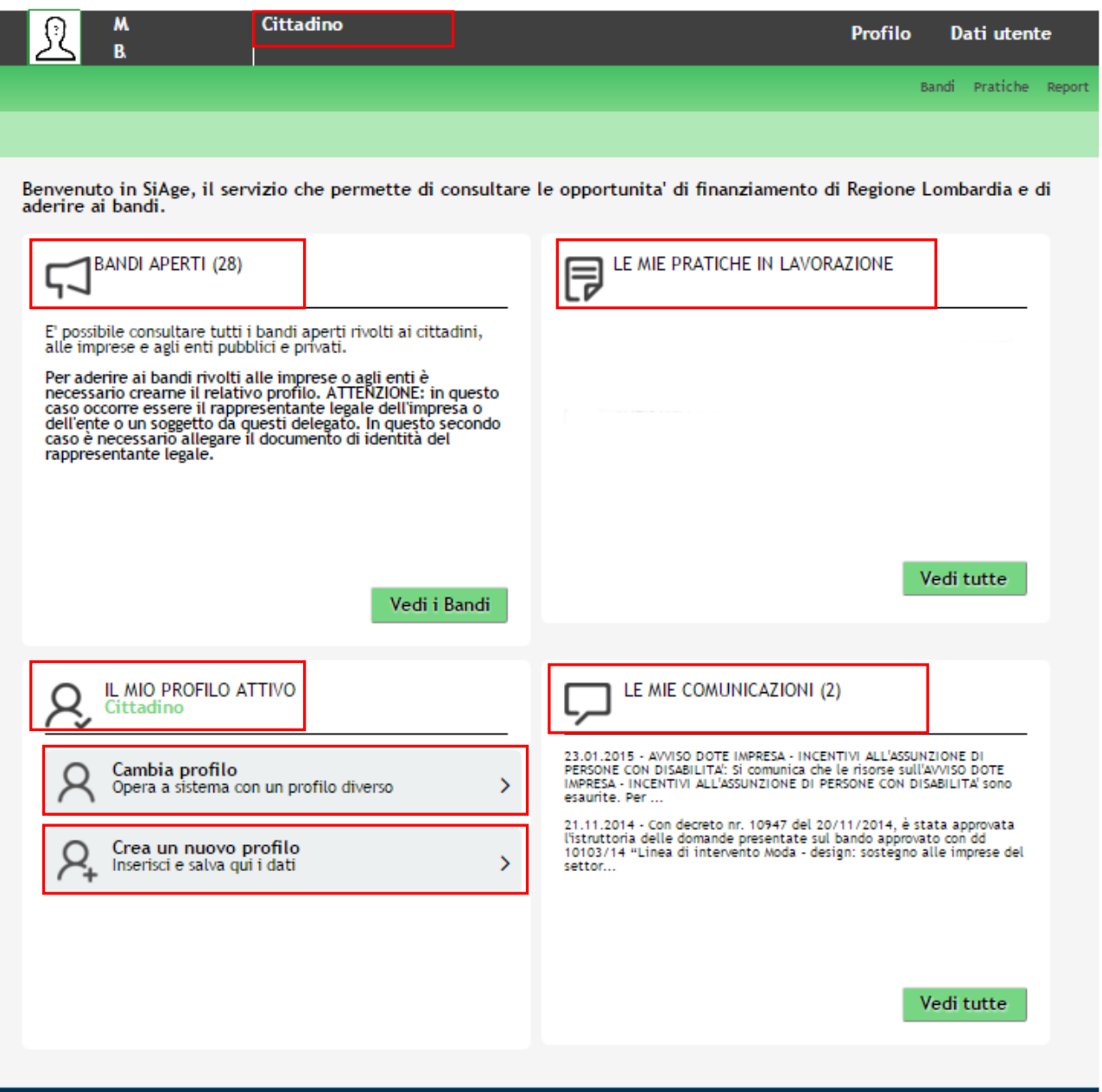

#### **Figura 3 Home page SiAge – Profilo Cittadino**

<span id="page-5-0"></span>Nella home page è possibile:

- Visualizzare i bandi disponibili per il profilo attivato;
- Cambiare il Profilo con cui operare;
- Creare un nuovo Profilo;
- Accedere all'elenco delle pratiche in lavorazione;
- Visualizzare le comunicazioni di SiAge.

Si ricorda che sono disponibili il manuale e il tutorial relativi alle operazioni profilazione a SiAge di supporto agli utenti sui siti istituzionali.

# <span id="page-7-0"></span>**3. Presentazione della Domanda di Adesione**

Per procedere alla compilazione del modulo "**Domanda di Adesione**" dopo essersi profilati occorre seguire i seguenti passi:

1. Dalla home page personale cliccare su "**CAMBIA PROFILO**" per accedere all'elenco dei propri profili;

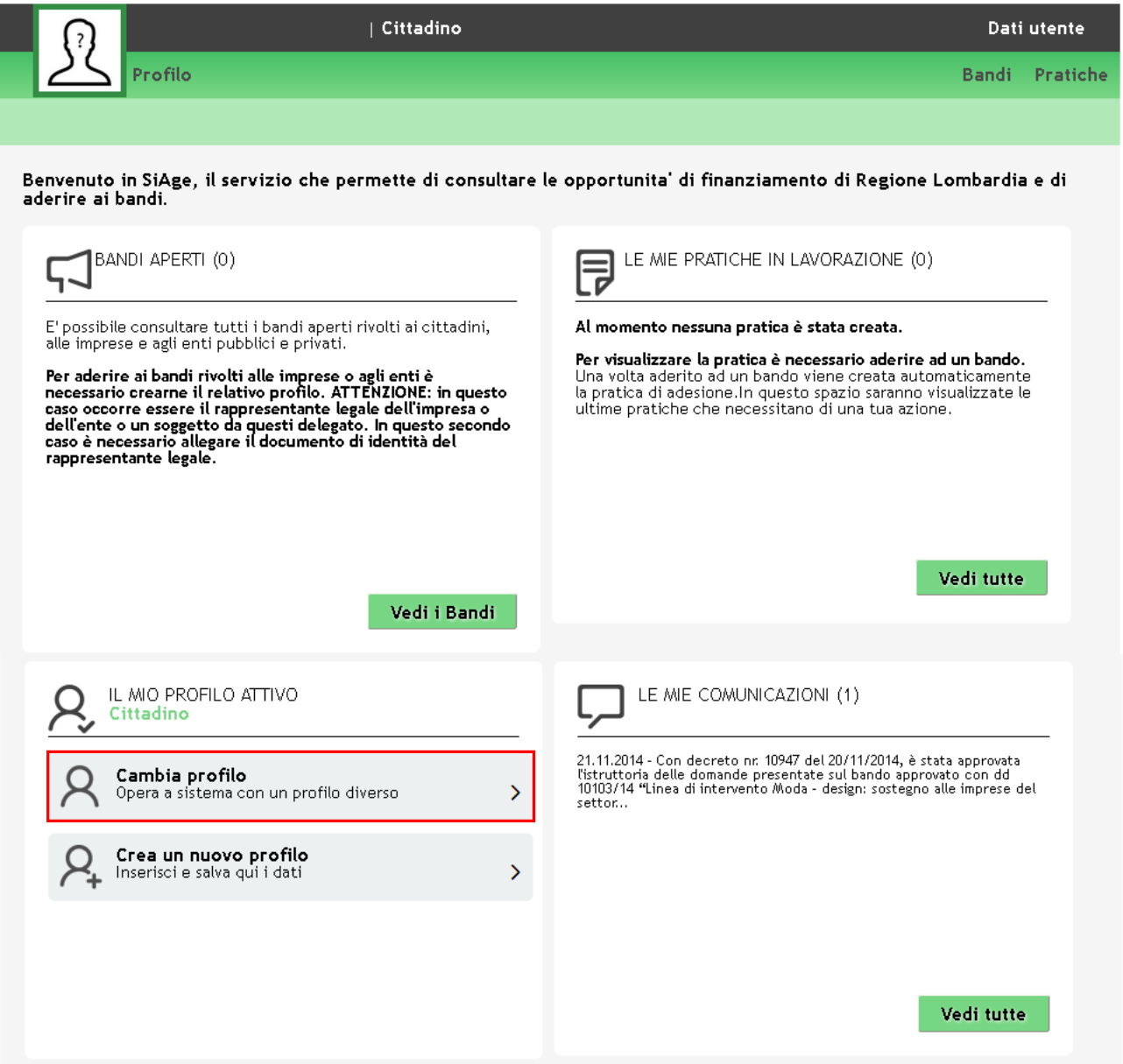

#### **Figura 4 Cambia profilo**

<span id="page-7-1"></span>2. Cliccare su "**Cambia Profilo**" per selezionare il profilo dell'Ente per conto della quale di intende presentare la domanda di finanziamento.

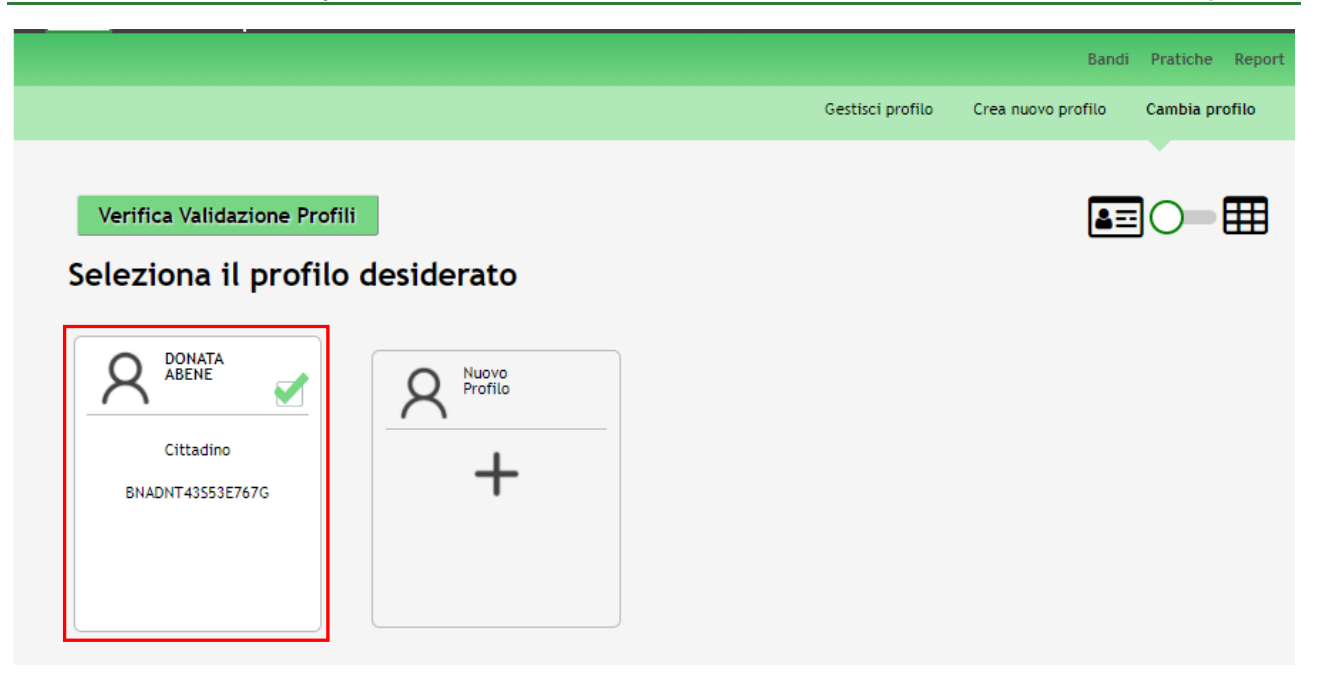

#### **Figura 5 Selezione profilo**

<span id="page-8-0"></span>3. Accedere all'area Bandi in cui è possibile visualizzare l'elenco dei bandi a cui il profilo selezionato può partecipare.

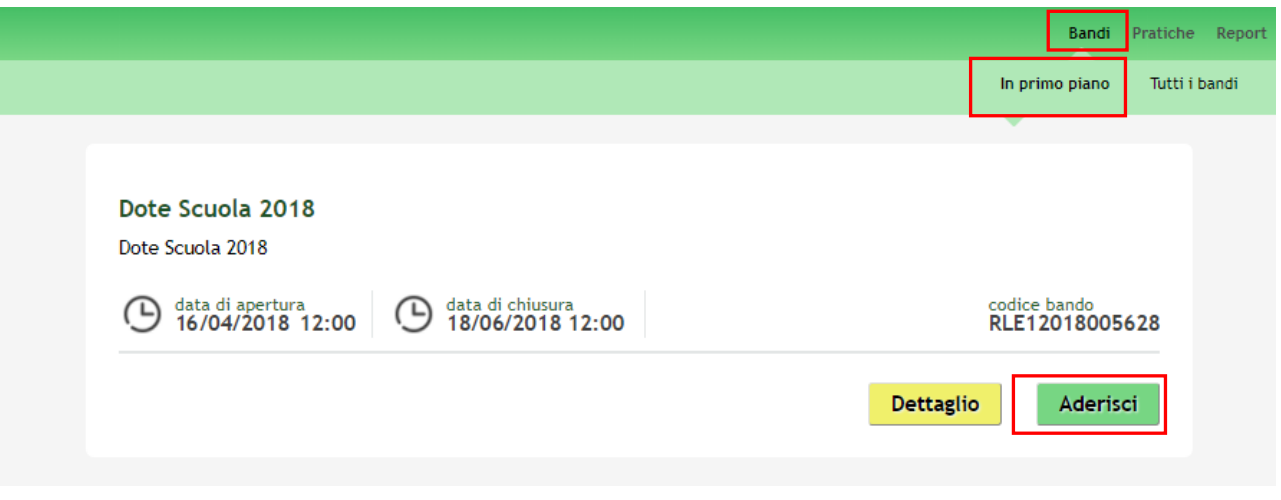

#### **Figura 6 Elenco Bandi in primo piano**

<span id="page-8-1"></span>Cliccando su "**DETTAGLIO**" il sistema apre il collegamento alla pagina web da cui è possibile visualizzare le informazioni principali sul bando e accedere alla eventuale manualistica presente.

Cliccando su "**ADERISCI**" il sistema genera la domanda di adesione suddivisa in 3 moduli.

**Si ricorda che per richiedere il contributo dote scuola è necessario autenticarsi con metodo SPID o CRS/CNS con pin.**

**In caso contrario il sistema non consentirà l'accesso al modulo da compilare.**

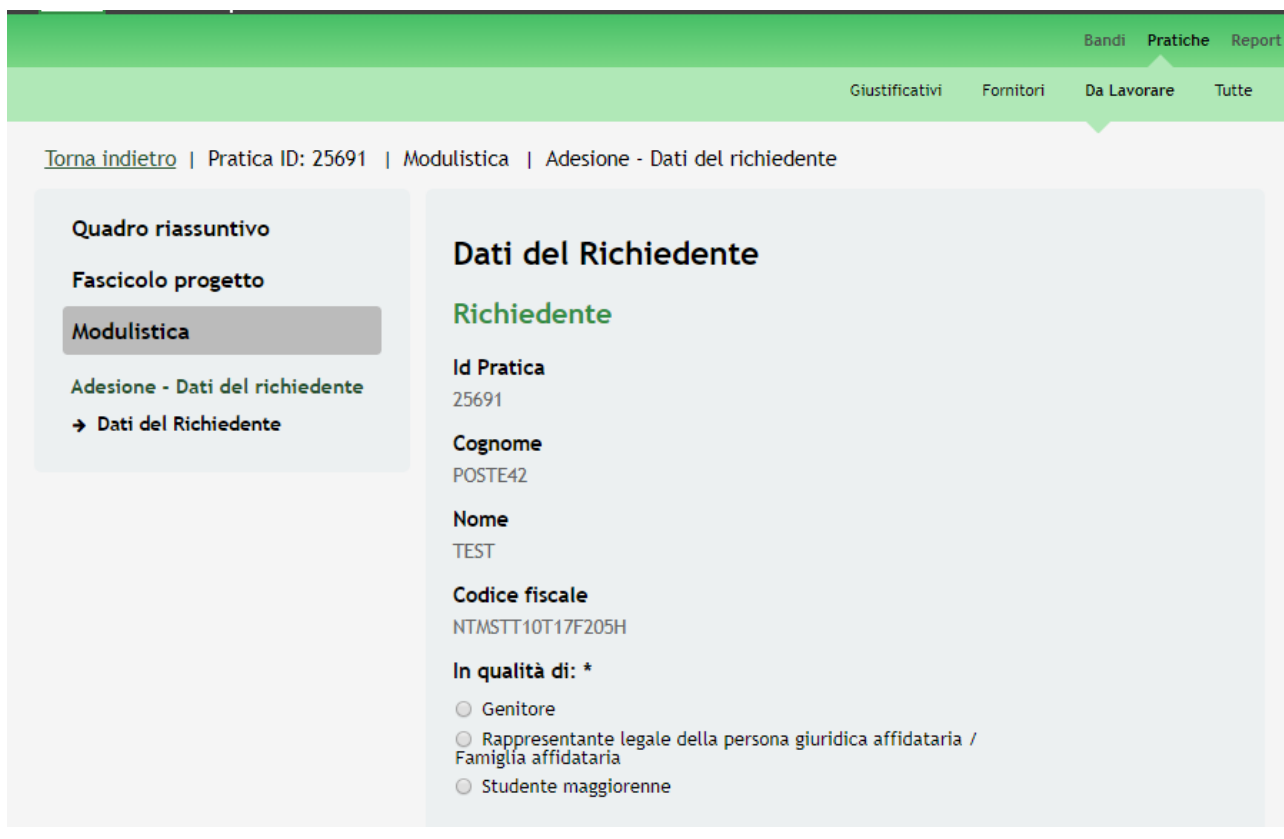

**Figura 7 Modulistica**

#### <span id="page-9-0"></span>**ATTENZIONE**

Le domande di adesione possono essere presentate:

• dal 16/04/2018 ore 12.00 fino al 18/06/2018 alle ore 12.00

### <span id="page-10-0"></span>**3.1 Modulo 1 – Adesione: Dati del richiedente**

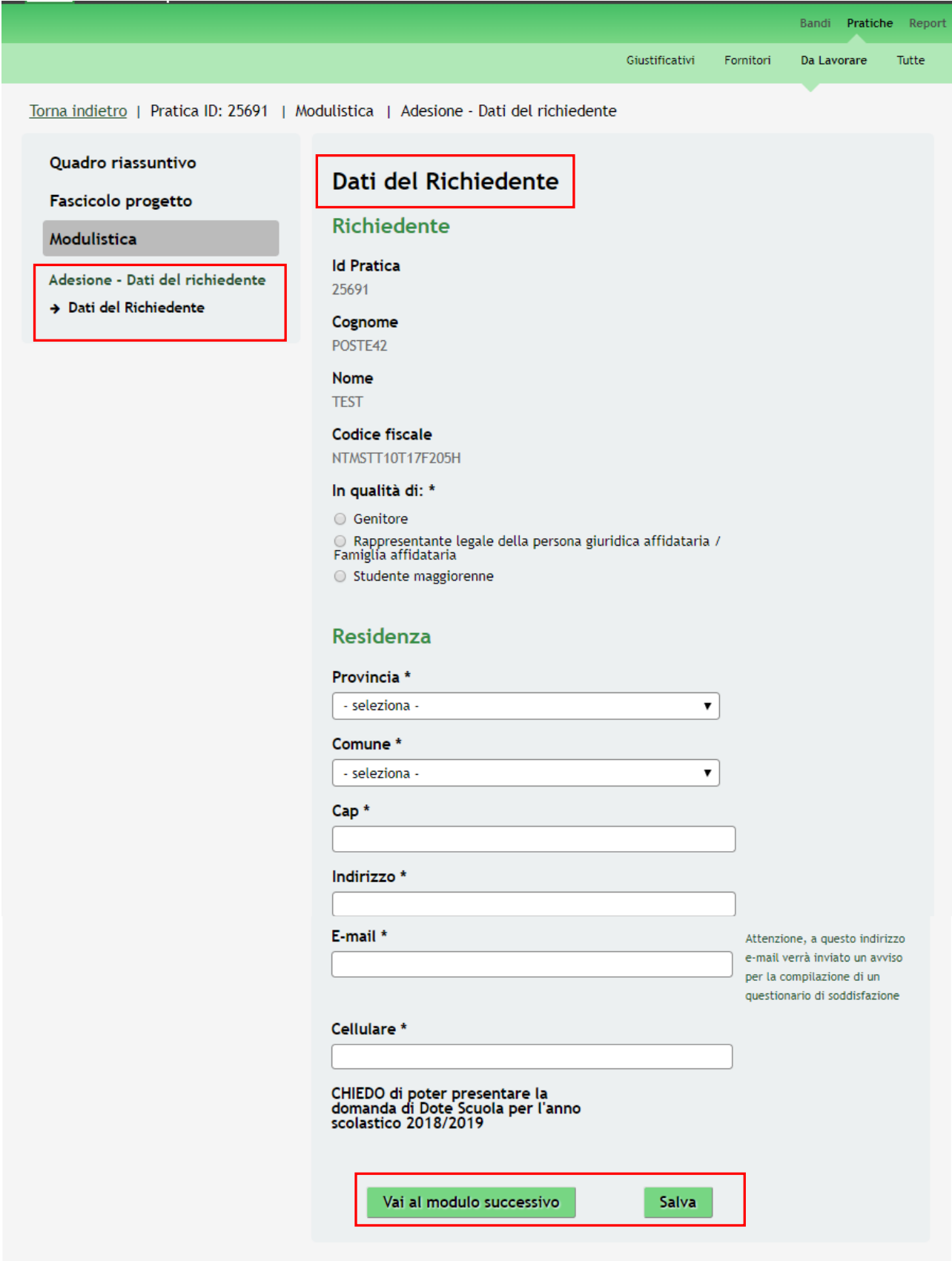

<span id="page-10-1"></span>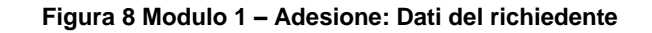

Nel primo modulo è necessario inserire le informazioni richieste.

Prendere visione dei dati del **Richiedente** riportati dal sistema e inserire le informazioni mancanti richieste.

Specificare *in Qualità di* si presenta la domanda selezionando l'opzione corrispondente proposta dal sistema.

SI RICORDA CHE in funzione della selezione fatta il sistema potrebbe richiedere l'inserimento di informazioni aggiuntive.

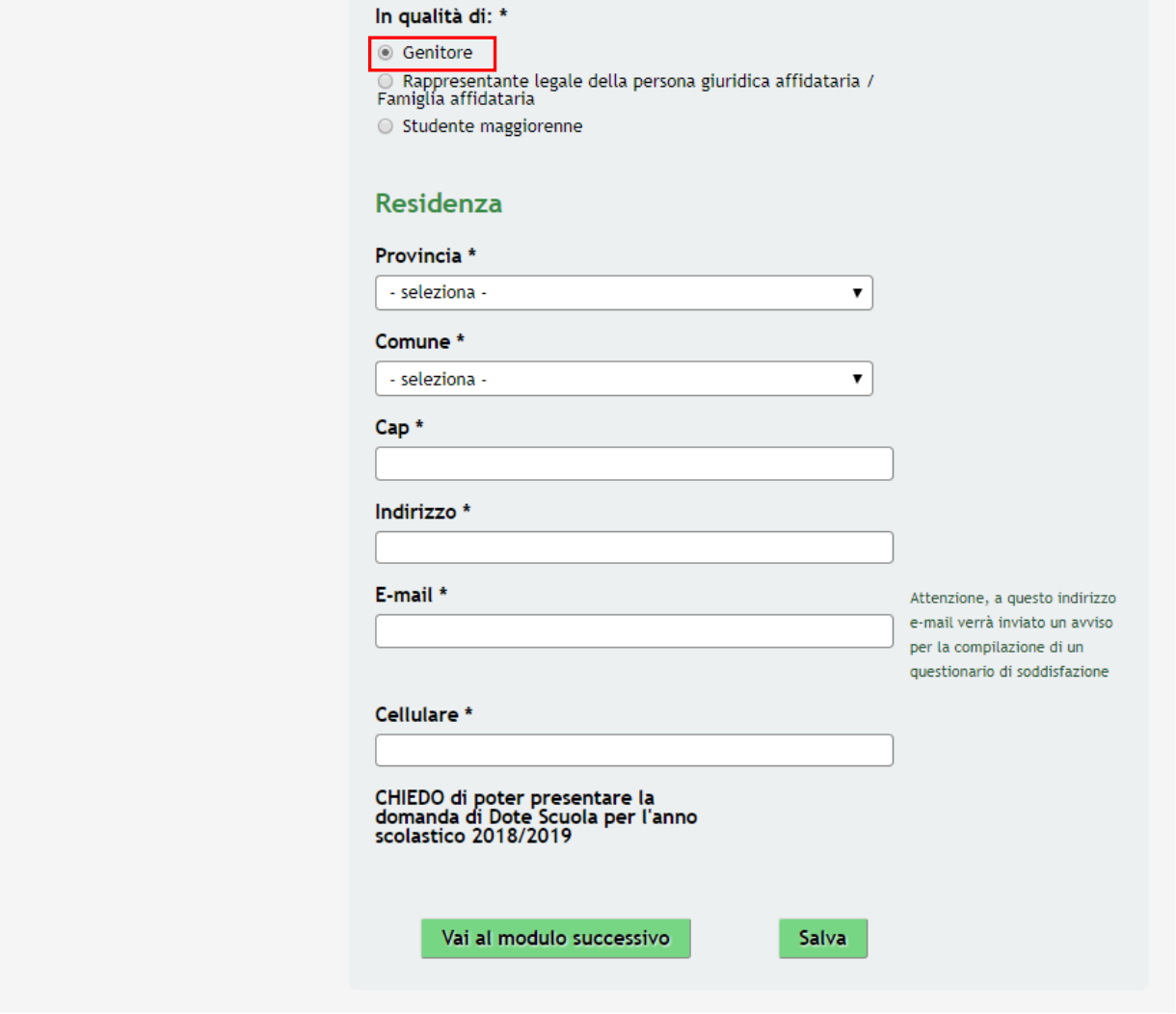

<span id="page-11-0"></span>**Figura 9 In qualità di : GENITORE**

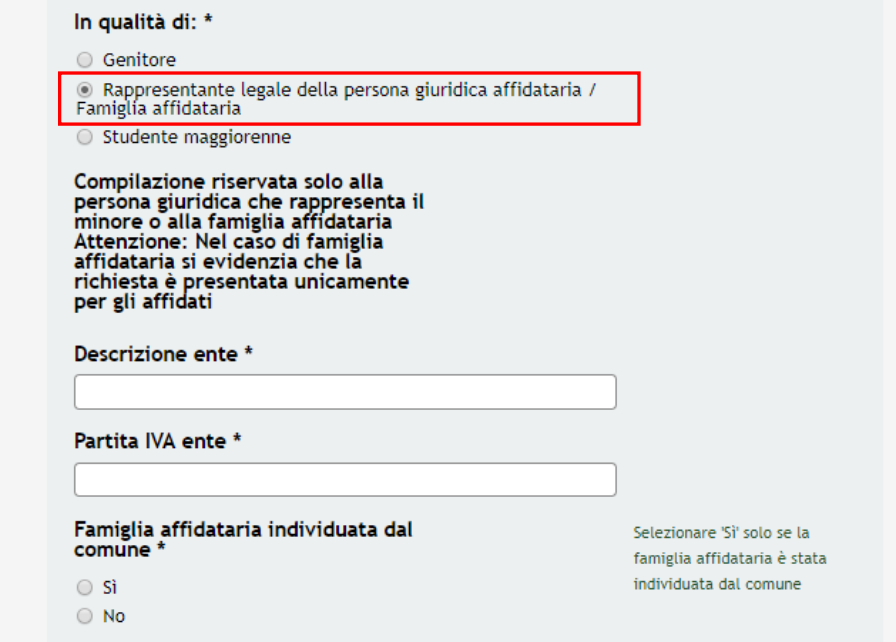

**Figura 10 In qualità di : RAPPRESENTANTE LEGALE DELLA PERSONA GIURIDICA…**

<span id="page-12-0"></span>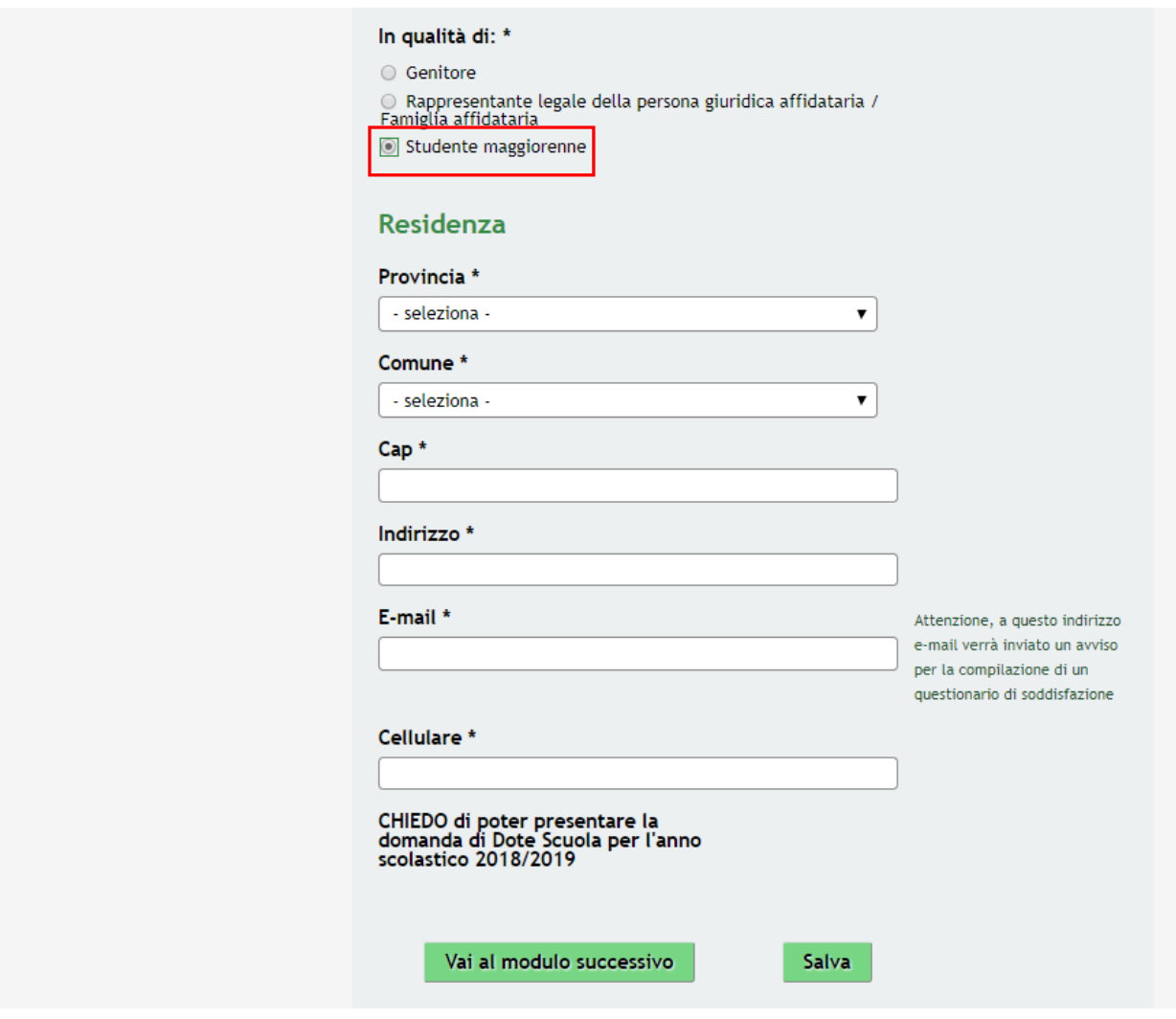

<span id="page-12-1"></span>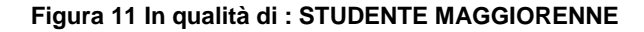

Proseguire la compilazione inserendo i dati richiesti in merito alla **Residenza**.

#### **ATTENZIONE**

#### *I campi marcati dall'asterisco sono obbligatori.*

All'interno del modulo sono presenti i seguenti pulsanti:

- cliccando su questo pulsante è possibile salvare in qualunque momento i dati immessi nella pratica per poi riprenderne la compilazione in un momento successivo.
- Vai al modulo successivo permette di avanzare al passo successivo di compilazione.

Al termine della compilazione cliccare su **Vai al modulo successivo** per passare al modulo successivo.

Il sistema effettua controlli sulle informazioni inserite nei termini di presenza dei dati obbligatori, formato e coerenza coi requisiti di partecipazione al bando. Nel caso in cui siano rispettate tutte le predette condizioni la pratica viene salvata e passa al modulo successivo, in caso contrario verrà segnalato in rosso il relativo messaggio di errore. Sarà necessario correggere i dati errati per poter proseguire.

### <span id="page-14-0"></span>**3.2 Modulo 2: Adesione: Studenti beneficiari**

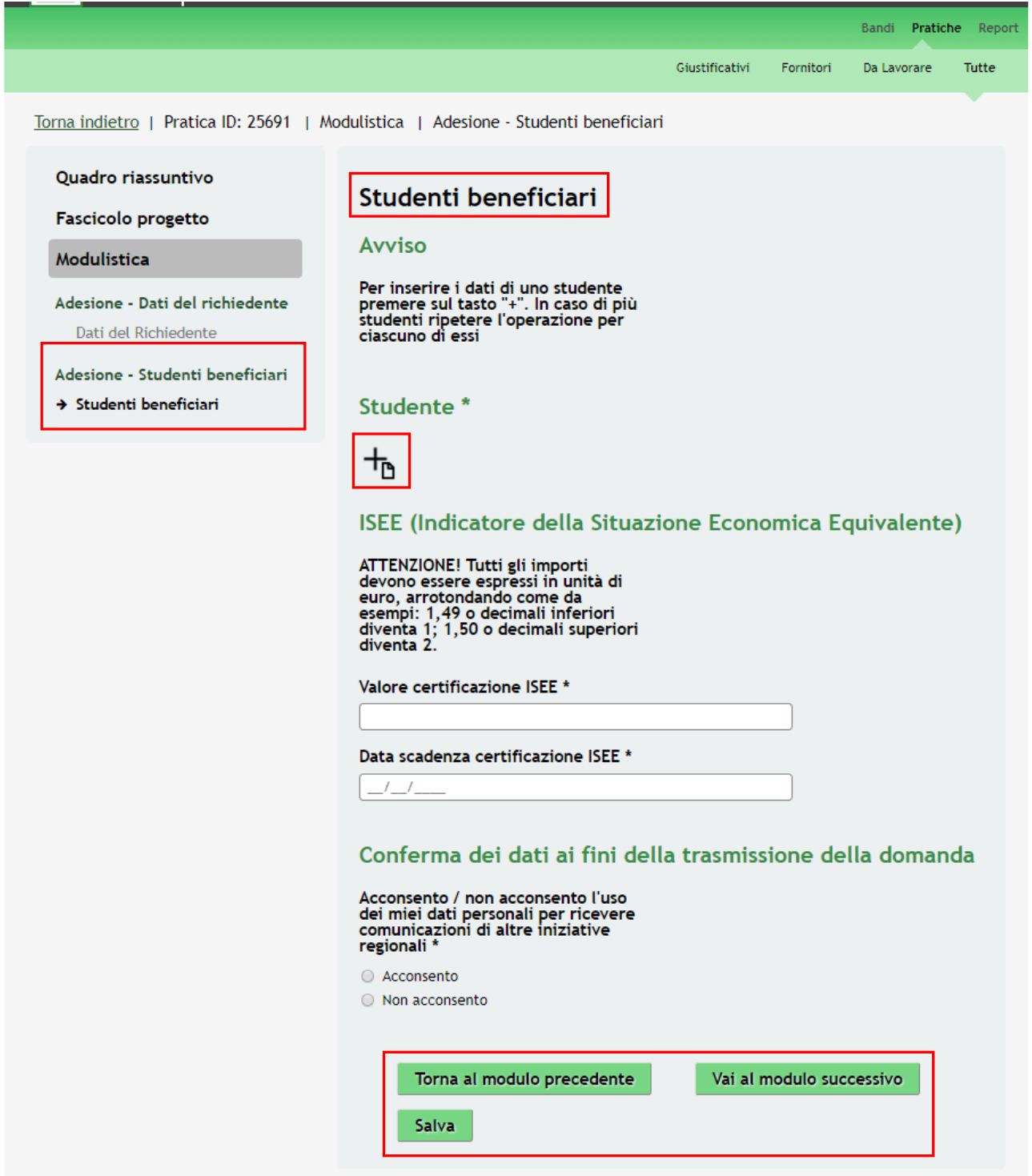

<span id="page-14-1"></span>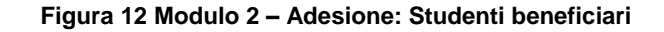

In questo modulo è necessario inserire i dati degli studenti beneficiari.

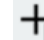

Nell'area **Studenti** selezionare l'icona per accedere al sotto modulo dedicato all'inserimento dati dello studente per cui si richiede il contributo.

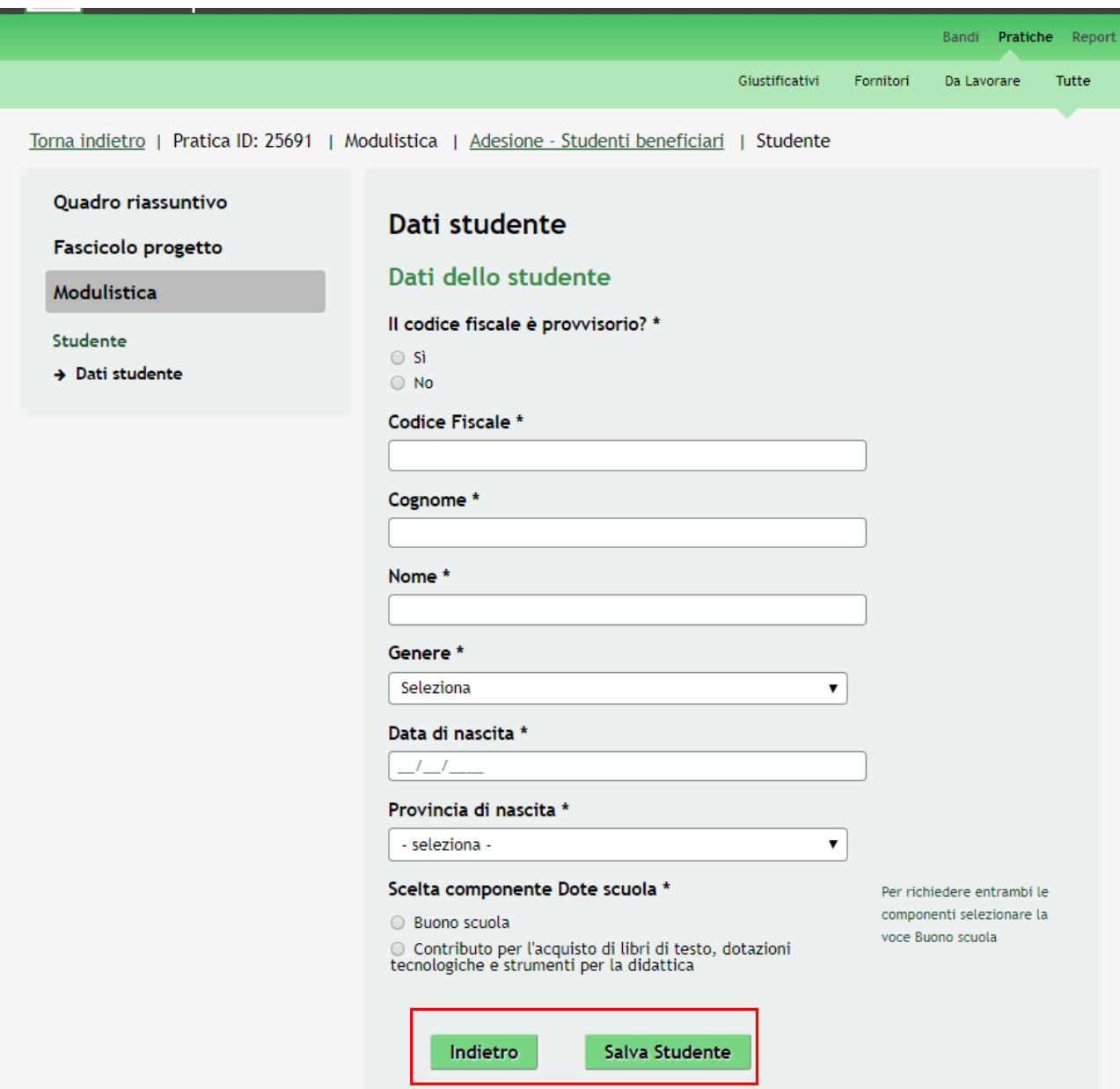

<span id="page-15-0"></span>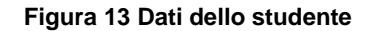

#### **ATTENZIONE**

In caso di Studente maggiorenne il CODICE FISCALE, COGNOME e NOME dello studente devono corrispondere a quelli del richiedente.

Il contributo per il:

- Buono Scuola è valido se lo studente ha un età <= a 21 anni;
- Contributo Libri di Testo è valido se lo studente ha un età <= a 18 anni.

Compilare il sotto modulo inserendo le informazioni richieste. In funzione *Scelta componente Dote scuola* fatta, il sistema richiede le informazioni di dettaglio.

Se Componente Dote scuola: Buono scuola:

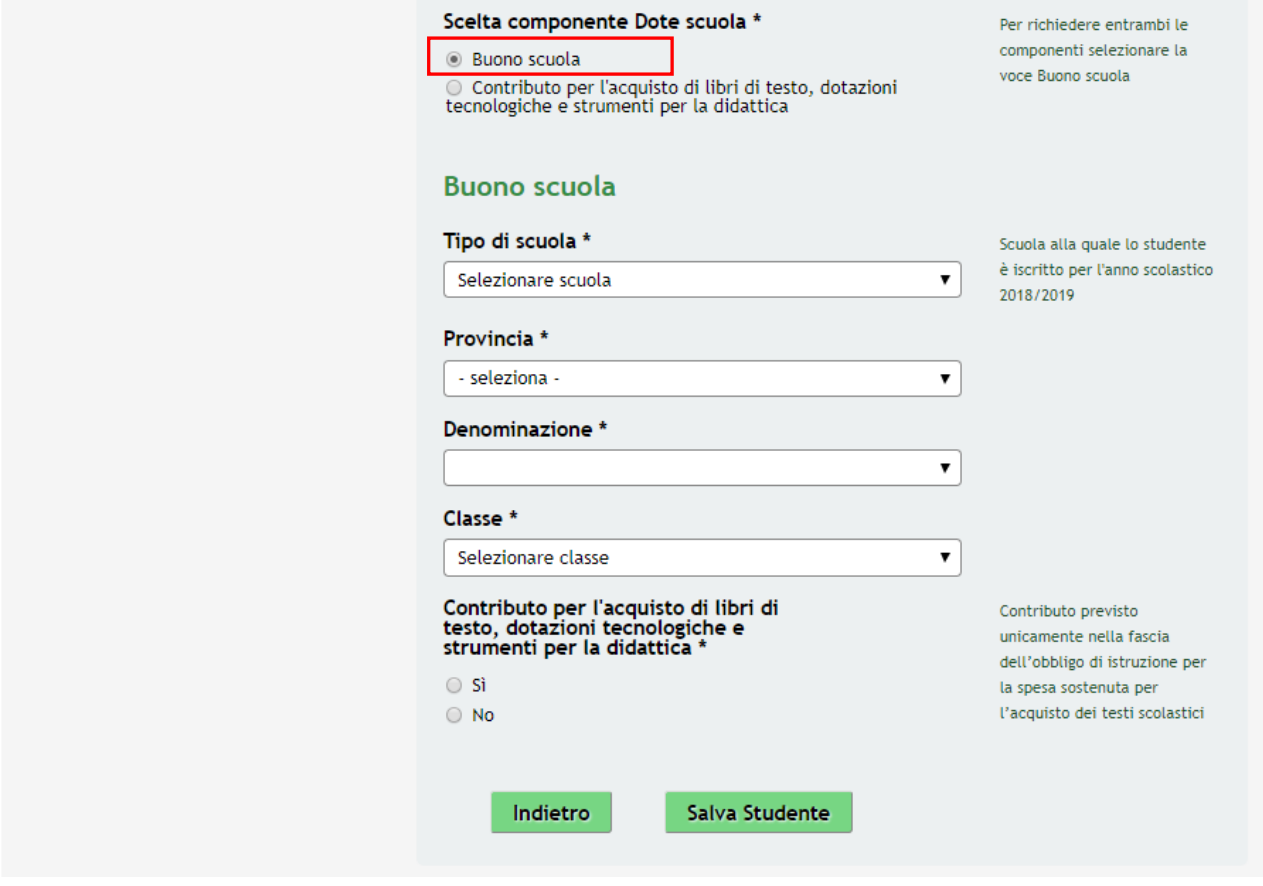

<span id="page-16-0"></span>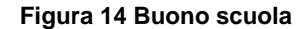

Compilare le informazioni richieste per la componente Buono scuola.

Se il *Tipo di scuola* selezionato è:

"primarie" allora l'età dello studente deve essere >= a 5 anni;

"secondarie medie" allora l'età dello studente deve essere >= a 9 anni;

"secondarie superiori" allora l'età dello studente deve essere >= a 9 anni;

SI RICORDA CHE, in caso di scuola situata in una provincia non lombarda, per poter usufruire della componente è necessario che lo studente rientri quotidianamente alla propria residenza al termine delle lezioni.

Se Componente Dote scuola: Contributo per l'acquisto…:

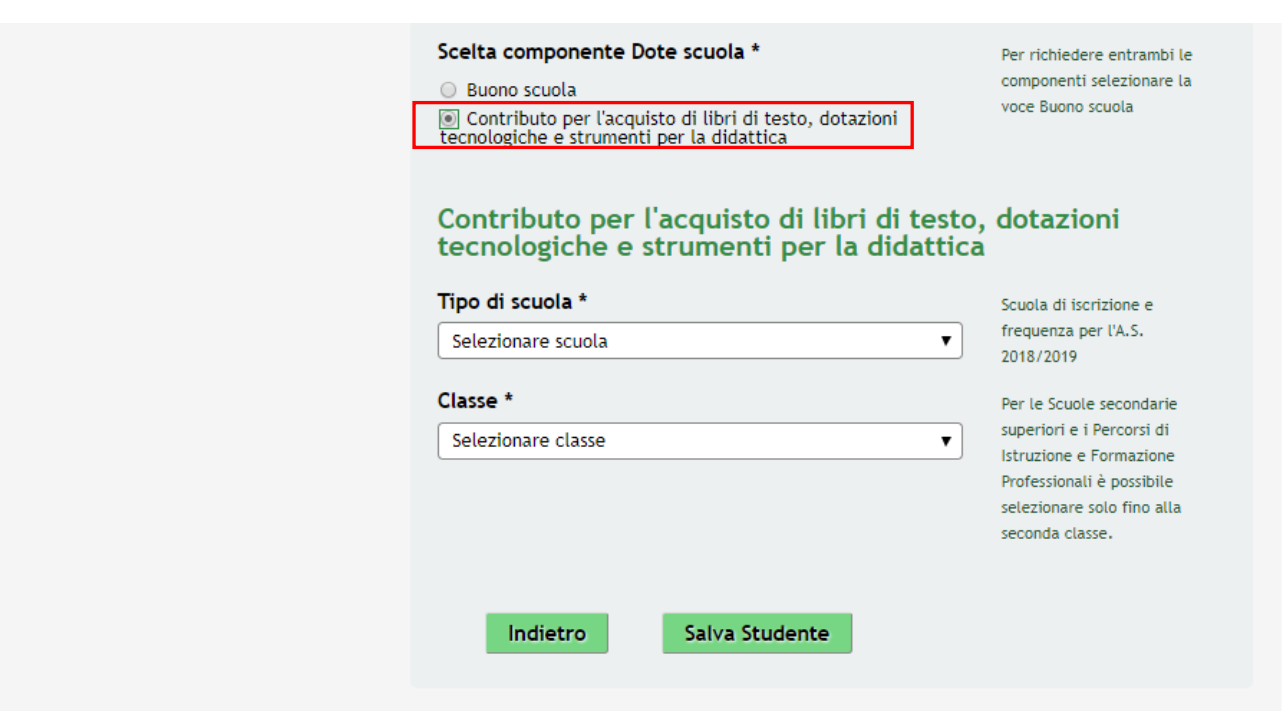

#### <span id="page-17-0"></span>**Figura 15 Contributo per l'acquisto di libri di…**

Compilare le informazioni richieste per la componente Contributo per l'acquisto di libri di testo, dotazioni tecnologiche e strumenti per la didattica.

#### **ATTENZIONE**

Per le scuole primarie non è previsto il Contributo per l'acquisto dei libri di testo, dotazioni tecnologiche e strumenti per la didattica.

Per le Scuole secondarie superiori e i Percorsi di Istruzione e Formazione Professionali ai fini del riconoscimento del Contributo per l'acquisto di libri…, è possibile selezionare solo fino alla seconda classe.

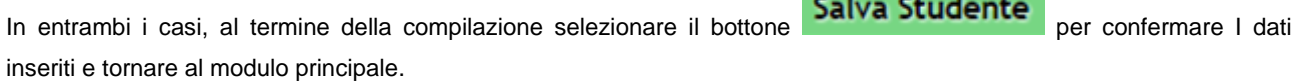

**Contract Contract** 

Le operazioni sopra descritte sono da ripetere per tutti gli studenti per cui si intende richiedere la Dote scuola.

Continuare la compilazione del Modulo 2 valorizzando le informazioni richieste in merito all' **ISEE (Indicatore della Situazione Economica Equivalente).**

SI RICORDA CHE Se gli studenti sono tutti per componente Buono scuola il valore massimo della certificazione ISEE è pari a € 40.000,00.

SI RICORDA CHE Se gli studenti sono tutti per componente Libri di testo il valore massimo della certificazione ISEE è pari a € 15.494,00.

SI RICORDA CHE nel caso in cui vengano richieste entrambe le componenti, qualora il valore della certificazione ISEE superi € 15.494,00 il sistema consentirà comunque di procedere con la compilazione della domanda, ma il Contributo per l'acquisto di libri di testo, dotazioni tecnologiche e strumenti per la didattica non verrà concesso.

Concludere la compilazione del modulo valorizzando la **Conferma dei dati ai fini della trasmissione della domanda**.

Al termine della compilazione, cliccare su **Vai al modulo successivo** per accedere al modulo successivo.

Il sistema effettua controlli sulle informazioni inserite nei termini di presenza dei dati obbligatori, formato e coerenza coi requisiti di partecipazione al bando. Nel caso in cui siano rispettate tutte le predette condizioni la pratica viene salvata e passa al modulo successivo, in caso contrario verrà segnalato in rosso il relativo messaggio di errore. Sarà necessario correggere i dati errati per poter proseguire.

#### **ATTENZIONE**

Cliccando sul pulsante **Torna al modulo precedente** è possibile tornare allo step di compilazione precedente qualora si volesse integrare o correggere dei dati inseriti nel modulo precedente.

### <span id="page-19-0"></span>**3.3 Modulo 3: Adesione: Conferma dati**

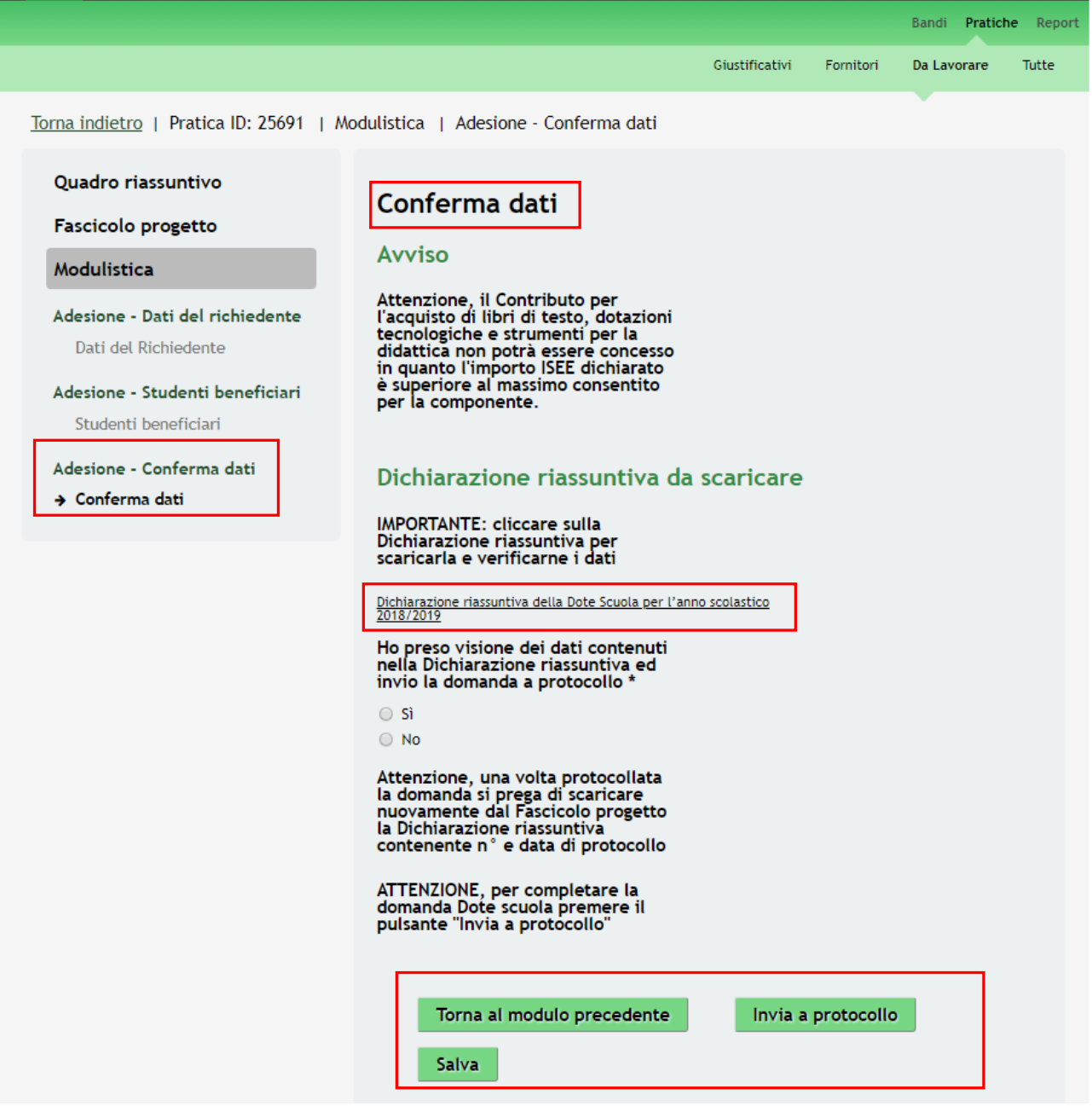

#### **Figura 16 Modulo 3: Adesione: Conferma dati**

<span id="page-19-1"></span>Nel terzo modulo è necessario effettuare il download della Dichiarazione riassuntiva selezionando l'apposito link:

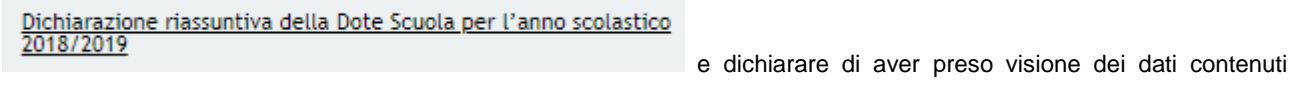

nella Dichiarazione riassuntiva ed invio la domanda a protocollo

Sarà necessario completare la procedura di presentazione della domanda cliccando su **Invia al protocollo** 

La domanda di contributo verrà inviata al protocollo di Regione Lombardia.

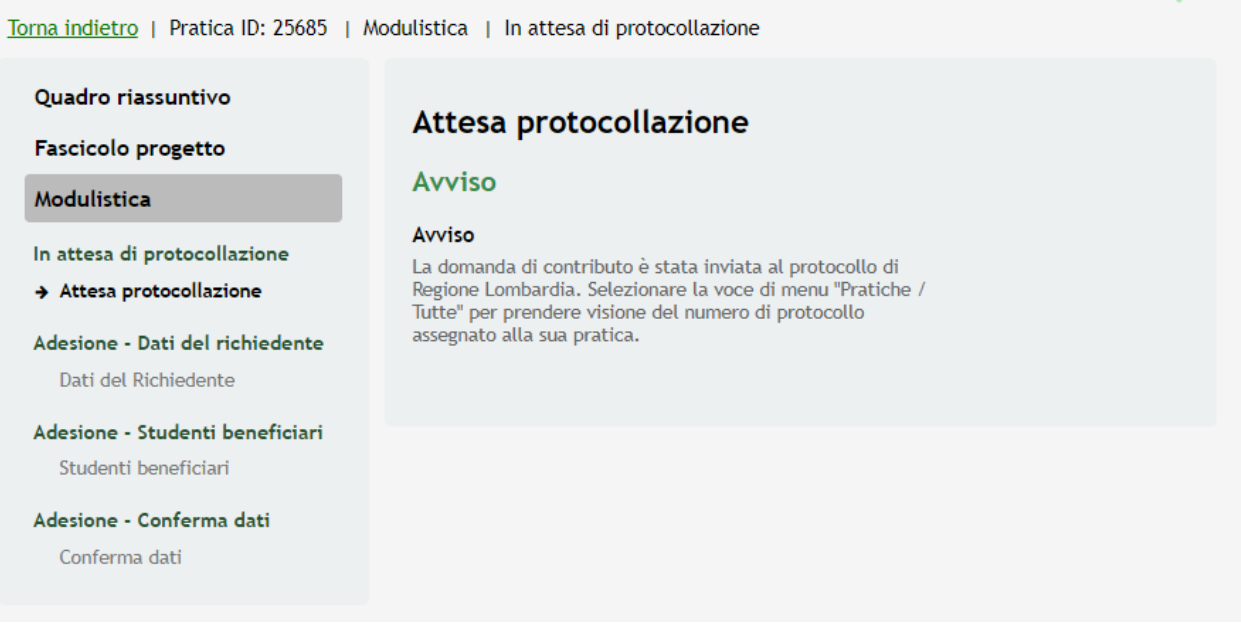

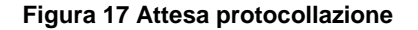

#### <span id="page-20-0"></span>**ATTENZIONE**

Una volta protocollata la domanda si prega di scaricare nuovamente dal Fascicolo progetto la Dichiarazione riassuntiva contenente n° e data di protocollo

# <span id="page-21-0"></span>**4. Area Pratiche**

In qualunque momento è possibile accedere alla propria pratica tramite il menu **PRATICHE.**

Da questa area è possibile accedere alle pratiche:

- **DA LAVORARE**: ovvero tutte le pratiche di cui l'utente ha in carico la compilazione;
- **TUTTE**: ovvero tutte le pratiche visibili dall'utente.

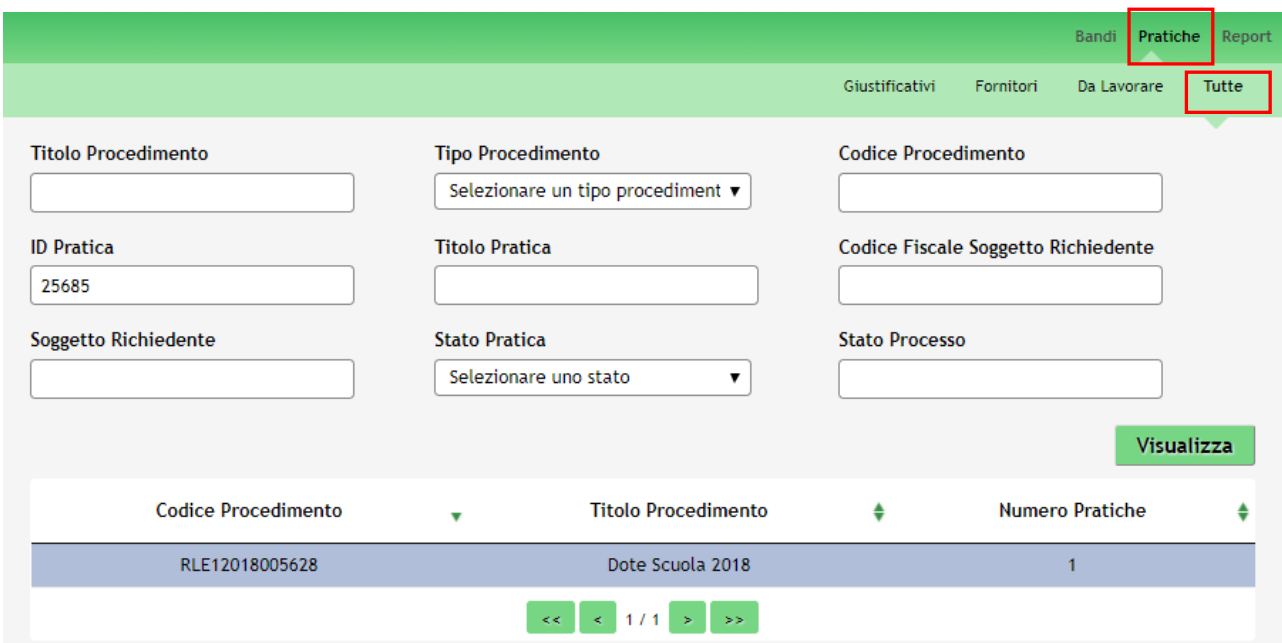

**Figura 18 Menu Pratiche - Tutte**

<span id="page-21-1"></span>E' possibile ricercare le pratiche d'interesse compilando almeno uno dei campi di ricerca e cliccando su **VISUALIZZA.**

In questo modo il sistema riporta il risultato ottenuto.

Cliccando sul dettaglio del procedimento di interesse è possibile visualizzare il dettaglio delle pratiche ad esso associate.

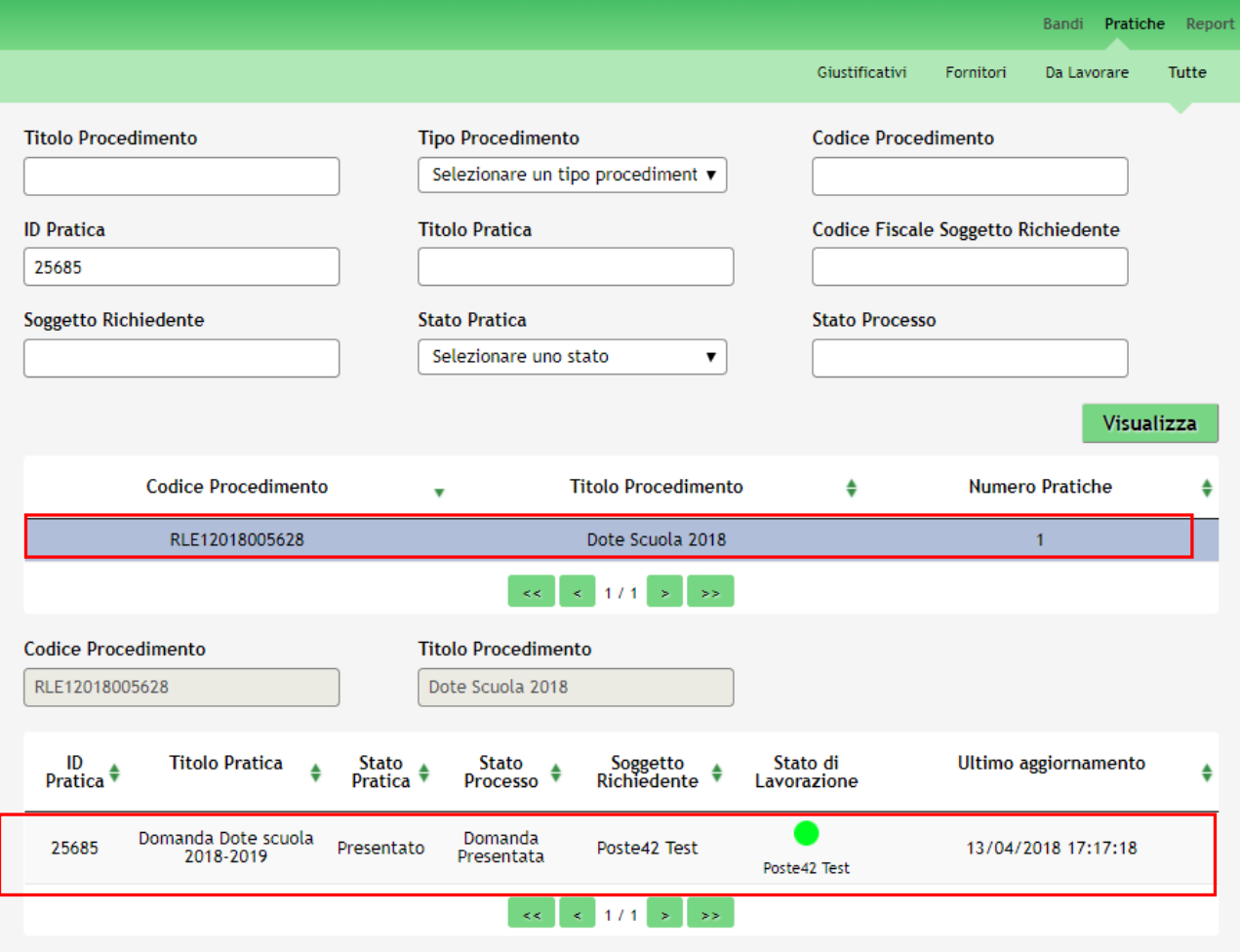

#### **Figura 19 Menu Pratiche – Tutte – Dettaglio del procedimento selezionato**

<span id="page-22-0"></span>Cliccare sulla pratica di interesse per accedervi.

All'interno della propria pratica, oltre alla modulistica del bando, è possibile consultare le seguenti macro sezioni:

#### • **Quadro riassuntivo**: riporta le informazioni più significative riguardo al bando ed alla pratica

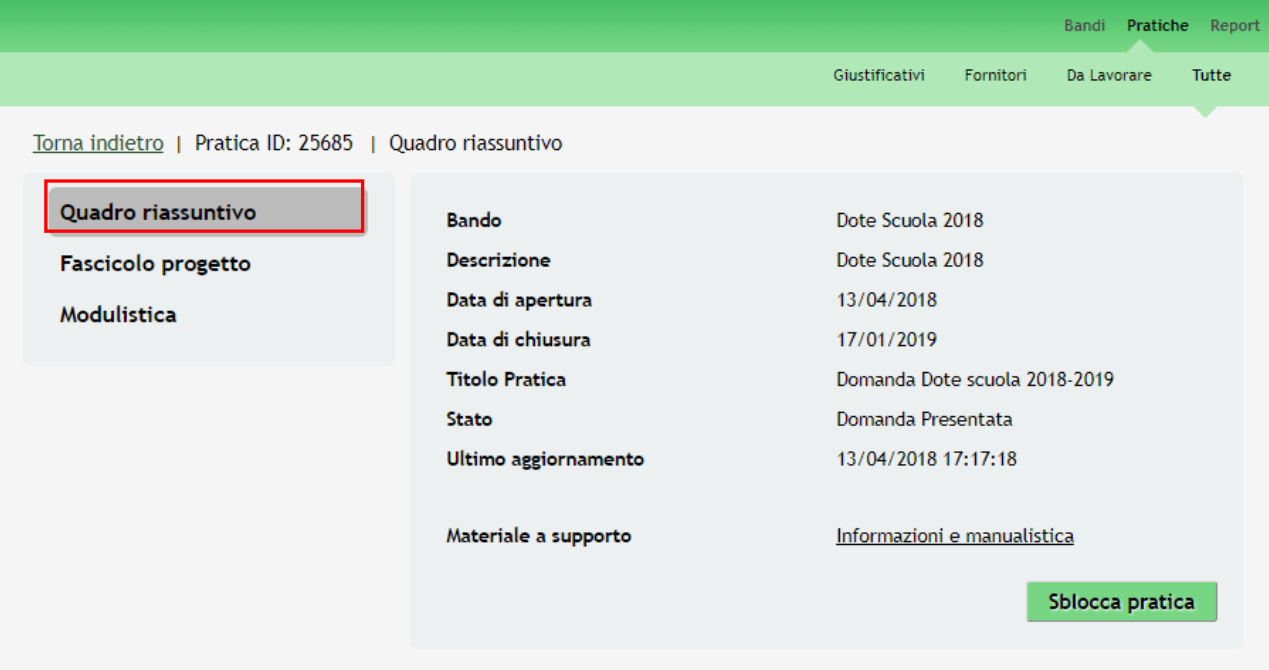

**Figura 20 Quadro Riassuntivo domanda presentata**

<span id="page-23-0"></span>• **Fascicolo progetto**: contiene i documenti che vengono caricati e scaricati dall'utente.

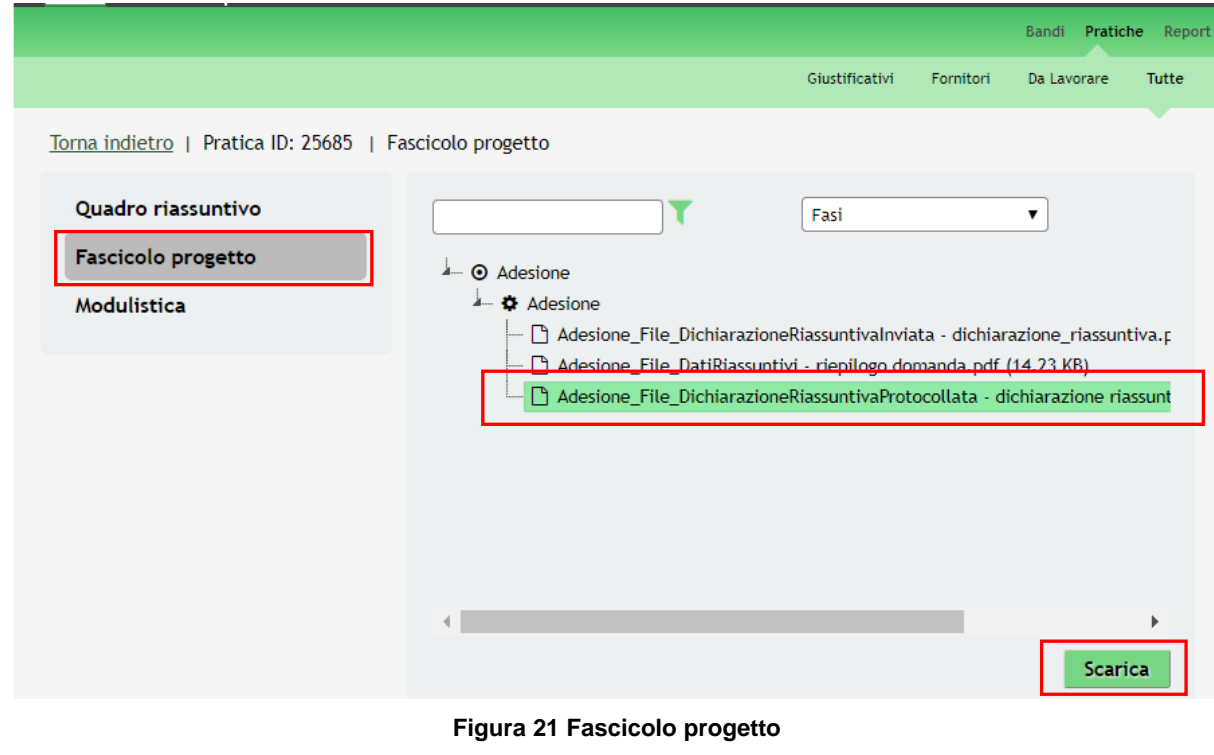

<span id="page-23-1"></span>Cliccando sul documento di interesse si attiva il bottone **Scarica** da cliccare per effettuarne il download.

**ATTENZIONE** Una volta protocollata la domanda si prega di scaricare nuovamente dal Fascicolo progetto la Dichiarazione riassuntiva contenente n° e data di protocollo.

• **Modulistica:** da questa sezione è possibile visualizzare il Dettaglio della domanda presentata.

**Da questa sezione**, una volta effettuato l'invio al protocollo della domanda, è possibile effettuare la Rinuncia per poter ripresentare un'altra domanda per lo stesso Codice fiscale richiedente.

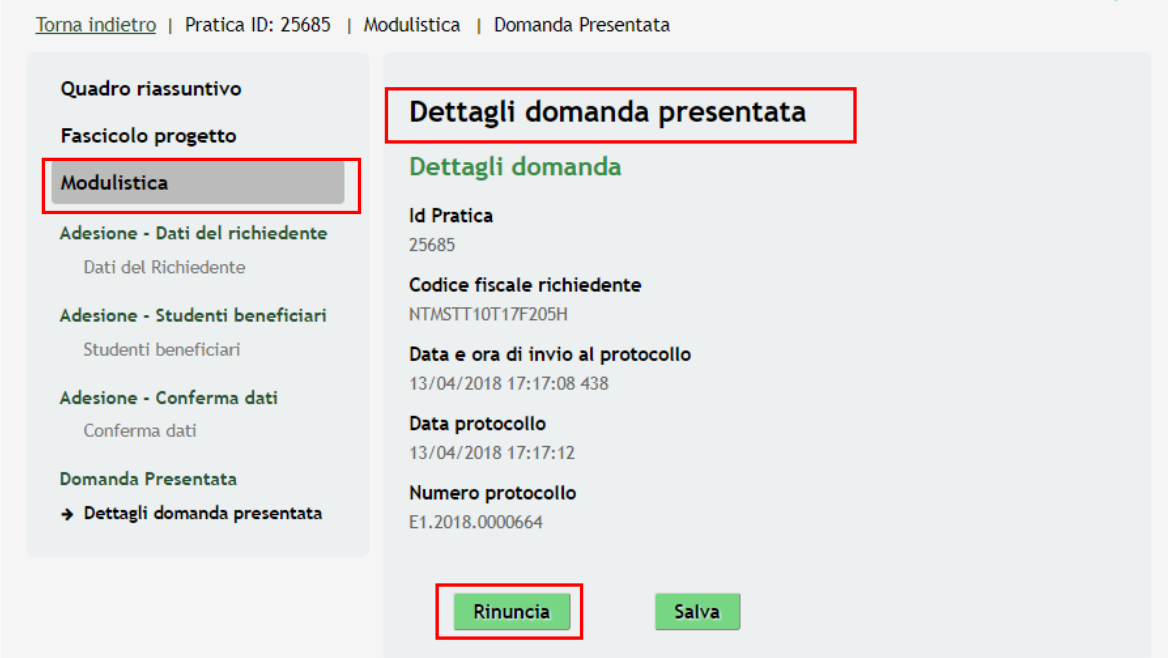

<span id="page-24-0"></span>**Figura 22 Modulistica domanda presentata**